## ワンタイムパスワード(無料)のご利用推奨について

1.ワンタイムパスワードとは

ワンタイムパスワードとは、ソフトウェアトークンというアプリケーションにより作 成され、一定時間(30秒)毎に更新される1回限りの使い捨てのパスワードです。

インターネットバンキングにログインする際に、契約者IDおよびログインパスワー ドに加えて、ワンタイムパスワードを入力することによりログイン認証を行います。

万が一契約者IDとパスワードが盗まれたとしても、ワンタイムパスワードは一定時 間(30秒)毎に更新されるため、不正な取引を防止することが出来ます。

- ※ ご利用に際して、お申込みは不要です。(利用規定をお読みください。)
- ※ パソコン・スマートフォン等のブラウザでご利用いただけます。
- ※ 利用手順は、次ページ「2.ワンタイムパスワードご利用までの流れ」 をご覧ください。

トークンには、トークン識別用の固有番号「トークンID」が設定されています。 「トークンID」は、ワンタイムパスワードの利用登録時に使用します。

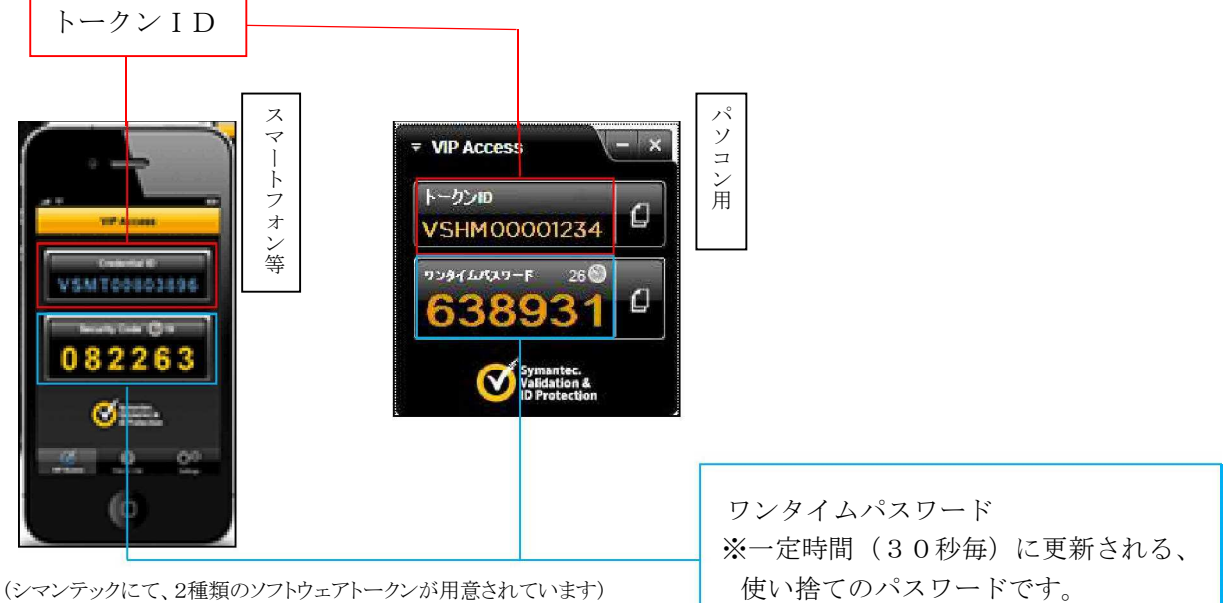

ワンタイムパスワードのアプリをご利用中に、スマートフォン等を機種変更さ れる場合は、機種変更前にワンタイムパスワードのご利用停止を行っていただ き、機種変更後に再度ワンタイムパスワードのご利用登録を行っていただくよ うお願いします。 ワンタイムパスワードのご利用停止を行わずにスマートフォン等を機種変更さ れた場合は、インターネットバンキングをご利用いただくことが出来なくなり ます。その場合、ご利用再開のための書面による手続きが必要となりますので ご了承ください。

2.ワンタイムパスワードご利用までの流れ

ワンタイムパスワード(ソフトウェアトークン)ご利用までの流れ

(1)下記URL(シマンテックのホームページ)より、ソフトウェアトークンを ダウンロードしてください。

お客様のご使用方法にあわせて、

・パソコンでワンタイムパスワードをご利用になる場合

<https://idprotect-jp.vip.symantec.com/desktop/index.html>

・スマートフォン等でワンタイムパスワードをご利用になる場合

<https://idprotect-jp.vip.symantec.com/mobile/index.html>

の中から、お好みの種類をダウンロード してください。

ご利用はどちらか1つに限ります。 (複数形式の併用はできません)

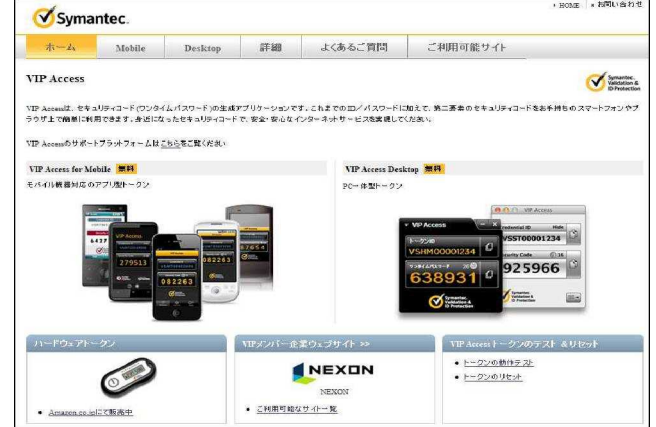

(2) ログイン画面

①画面下の「ワンタイムパスワードの新規登録はこちら」をクリックしてください。

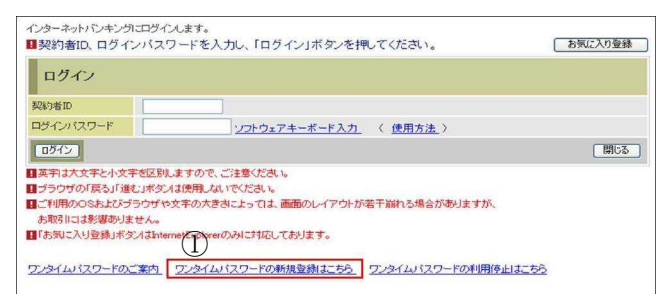

(3)ワンタイムパスワード利用登録(利用者認証)

通常の利用時と同様にログインしてください。

- ②「契約者ID」を入力してください。
- ③「ログインパスワード」を入力して ください。
- ④「次へ」をクリックしてください。

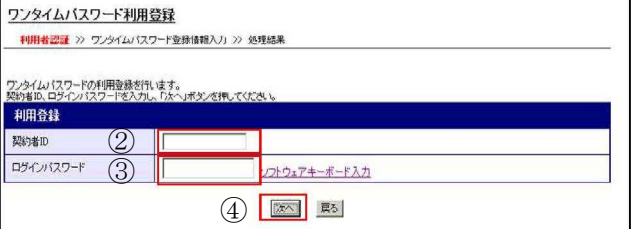

- (4)ワンタイムパスワード利用登録(ワンタイムパスワード登録情報入力)
	- (1)で用意したトークンの登録を行います。
	- ⑤ダウンロードした「ソフトウェアトークン」を起動してください。
	- ⑥「トークンID」を入力してください。
	- ⑦「ワンタイムパスワード」を入力して ください。
	- 8「登録」を

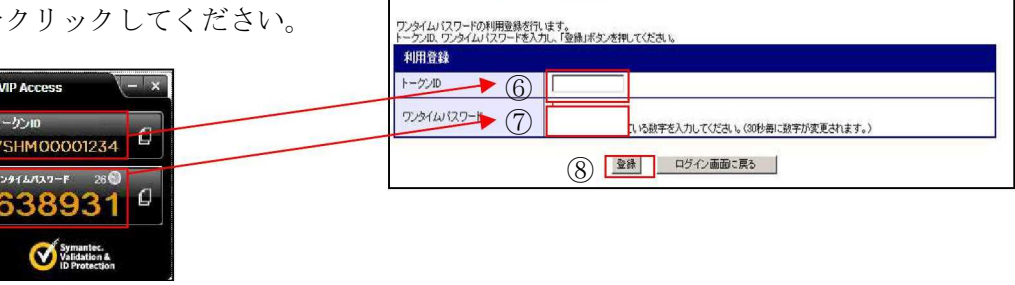

ワンタイムバスワード利用登録

利用者認証 >> ワンタイムパスワード登録情報入力 >> 処理結果

(パソコン用のトークンの場合)

(5)ワンタイムパスワード利用登録の完了(処理結果)

「ワンタイムパスワードの利用登録が完了しました」

引き続きインターネットバンキングを ご利用になる場合は、 ⑨「ログイン画面に戻る」をクリック してください。

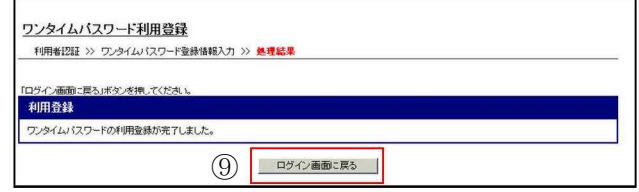

ワンタイムパスワードを利用したログイン方法

- (1)ログイン画面
	- ①「契約者ID」を入力してください。
	- ②「ログインパスワード」を入力してくだ さい。
	- ③「ログイン」をクリックしてください。

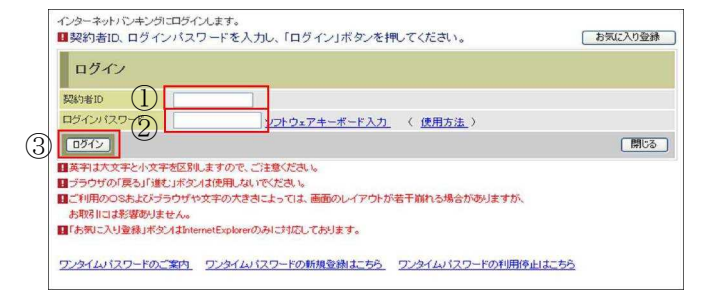

## (2)ワンタイムパスワード認証画面

- ④ダウンロードした「ソフトウェアトークン」を起動してください。
- ⑤「ワンタイムパスワード」を入力してください。
- ⑥「確認」をクリックしてください。

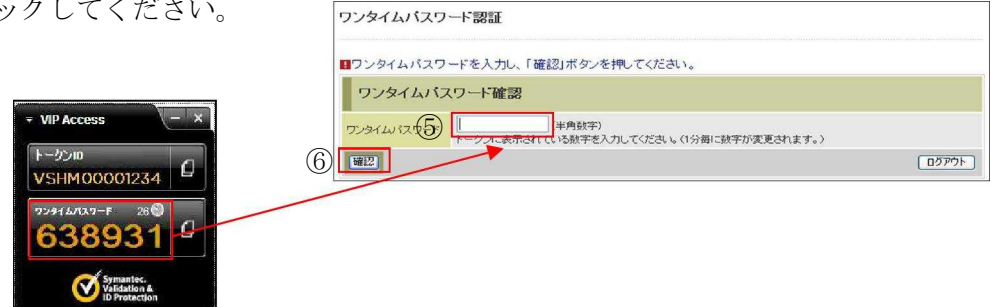

(パソコン用のトークンの場合)

3. ワンタイムパスワードご利用停止までの流れ

## ワンタイムパスワード(ソフトウェアトークン)ご利用停止までの流れ

(1)ログイン画面

①画面下の「ワンタイムパスワードの利用停止はこちら」をクリックしてください。

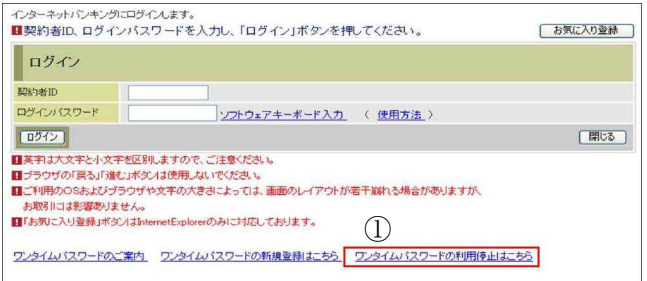

(2)ワンタイムパスワード利用停止(利用者認証)

通常の利用時と同様にログインしてくだ さい。

- ②「契約者ID」を入力してください。 ③「ログインパスワード」を入力して
- ください。
- ④「次へ」をクリックしてください。

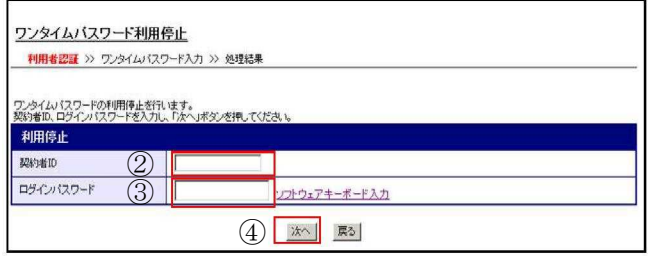

- (3)ワンタイムパスワード利用停止(ワンタイムパスワード登録情報入力)
	- ⑤ダウンロードした「ソフトウェアトークン」を起動してください。
	- ⑥「ワンタイムパスワード」を入力してください。
	- ⑦「停止」をクリックしてください。 ワンタイムパスワード利用停止

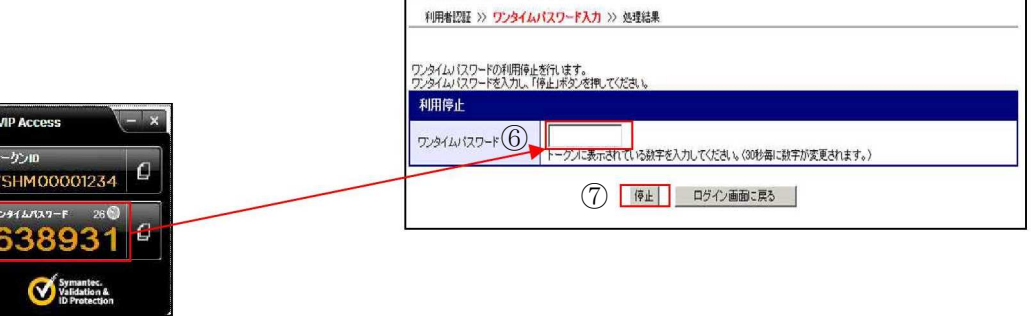

(パソコン用のトークンの場合)

(4)ワンタイムパスワード利用停止の完了(処理結果) 「ワンタイムパスワードの利用停止が完了しました」

引き続きインターネットバンキングを ご利用になる場合は、

⑧「ログイン画面に戻る」をクリック してください。 <sup>⑧</sup>

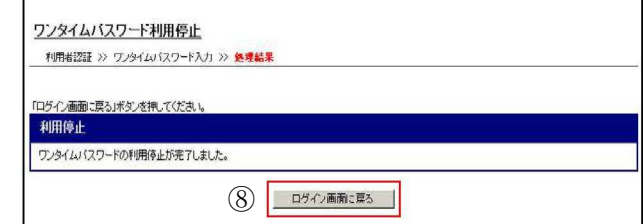

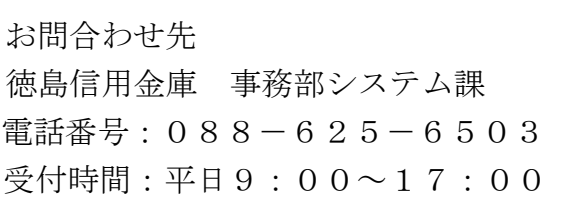